# **CUETY** INSTRUKCJA OBSŁUGI

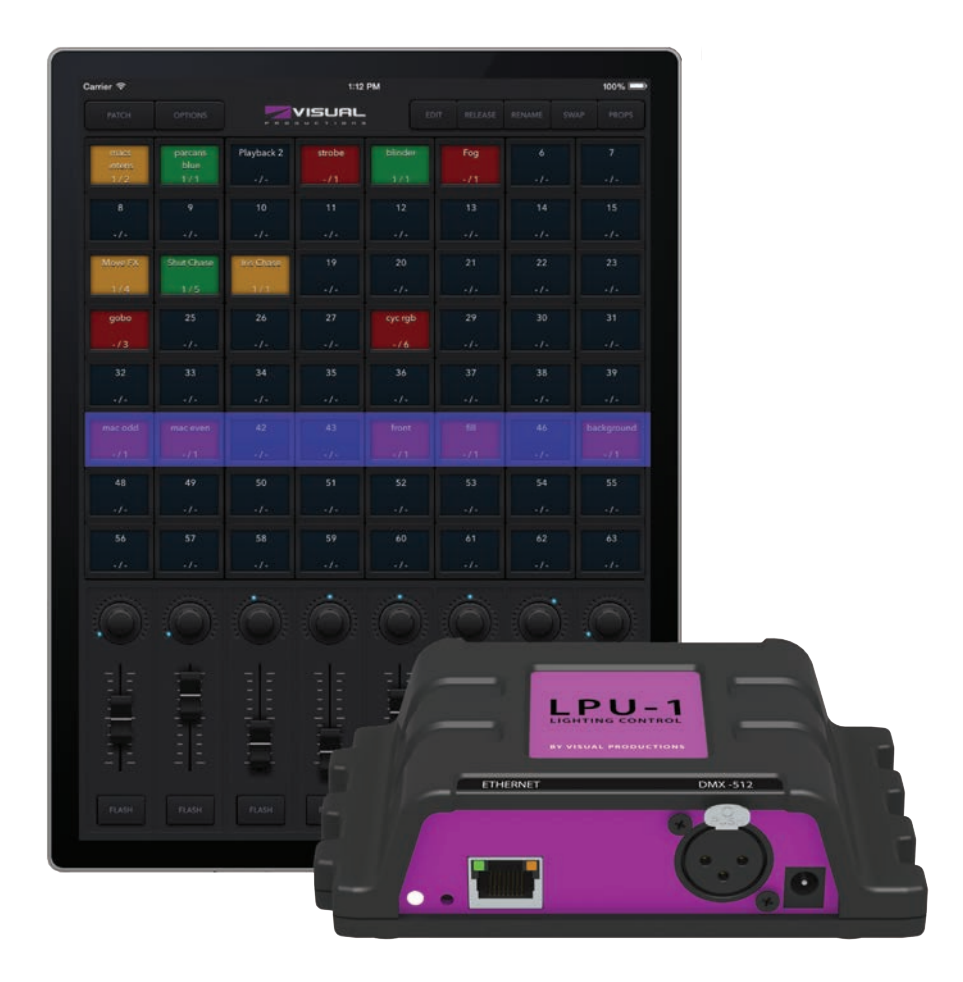

 $\mathsf{U}$ 

C

 $\overline{\mathbf{D}}$ 

Е

 $\overline{u}$ 

 $\Box$ 

 $\blacksquare$ 

 $\blacksquare$ 

 $\mathbf{r}$ 

 $\mathbf{L}$ 

 $\Box$ 

SIS

## Spis treści

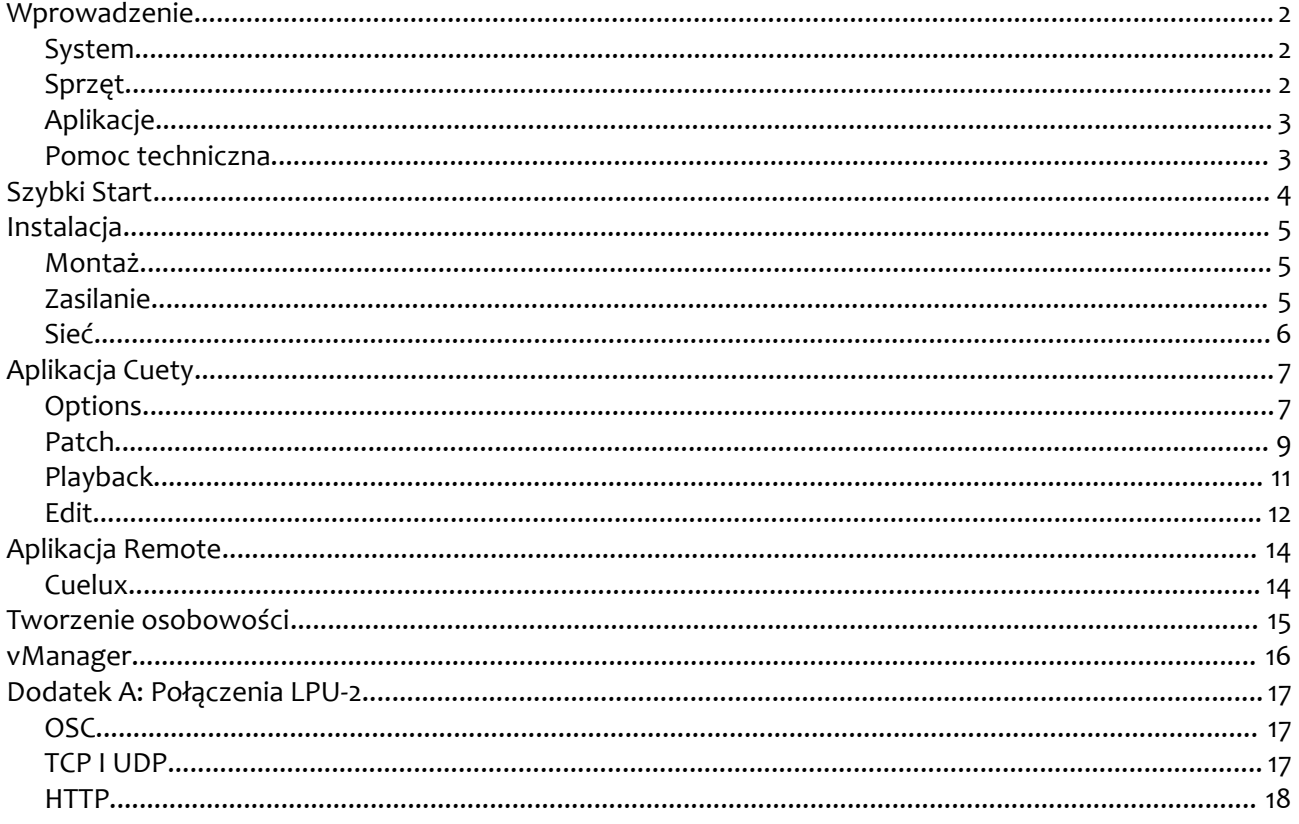

Translated by: Prolight Sp. z o.o.

#### © 2014-2015 Visual Productions BV

Wszelkie prawa zastrzeżone. Zabrania się kopiowania niniejszej pracy w części lub w całości, dowolnymi metodami - graficznymi, elektronicznymi i mechanicznymi, w tym fotokopiowania, filmowania, nagrywania oraz przechowywania i udostępniania w systemie komputerowym bez pisemnej zgody wydawcy.

Mimo dołożenia wszelkich starań, wydawca i autor niniejszego dokumentu nie ponosi odpowiedzialności za błedy i omyłki, ani też za szkody wynikłe z posłużenia się informacjami zawartymi w tym dokumencie lub ewentualnie towarzyszącymi mu programami lub ich kodem źródłowym. Wyłączenie odpowiedzialności obejmuje w szczególności utracone zarobki oraz inne straty gospodarcze, mogące przez niniejszy dokument zostać spowodowane.

Z uwagi na ciągły rozwój produktu, informacje zawarte w niniejszym dokumencie mogą ulec zmianie bez uprzedzenia. Zmiany mogą zostać uwzględnione w aktualizacjach lub kolejnych wydaniach.

Produkty wzmiankowane w niniejszym dokumencie mogą być zastrzeżonymi markami lub znakami towarowymi. Wydawca i autor nie roszczą sobie praw do tych marek i znaków.

## <span id="page-2-2"></span>**Wprowadzenie**

Dziękujemy za wybór sterownika oświetlenia Cuety. Niniejszy podręcznik omawia konfigurację sprzętu I oprogramowania oraz sposób zaprojektowania pokazu świetlnego.

#### <span id="page-2-1"></span>*System*

System Cuety system składa się z części sprzętowej – urządzenia LPU oraz programowej – aplikacji Cuety uruchomionej na iPadzie. Aby LPU i aplikacja mogły się komunikować, musisz we własnym zakresie postarać się o punkt dostępu Wi-Fi. System można rozszerzyć o aplikację Remote na iPhonie.

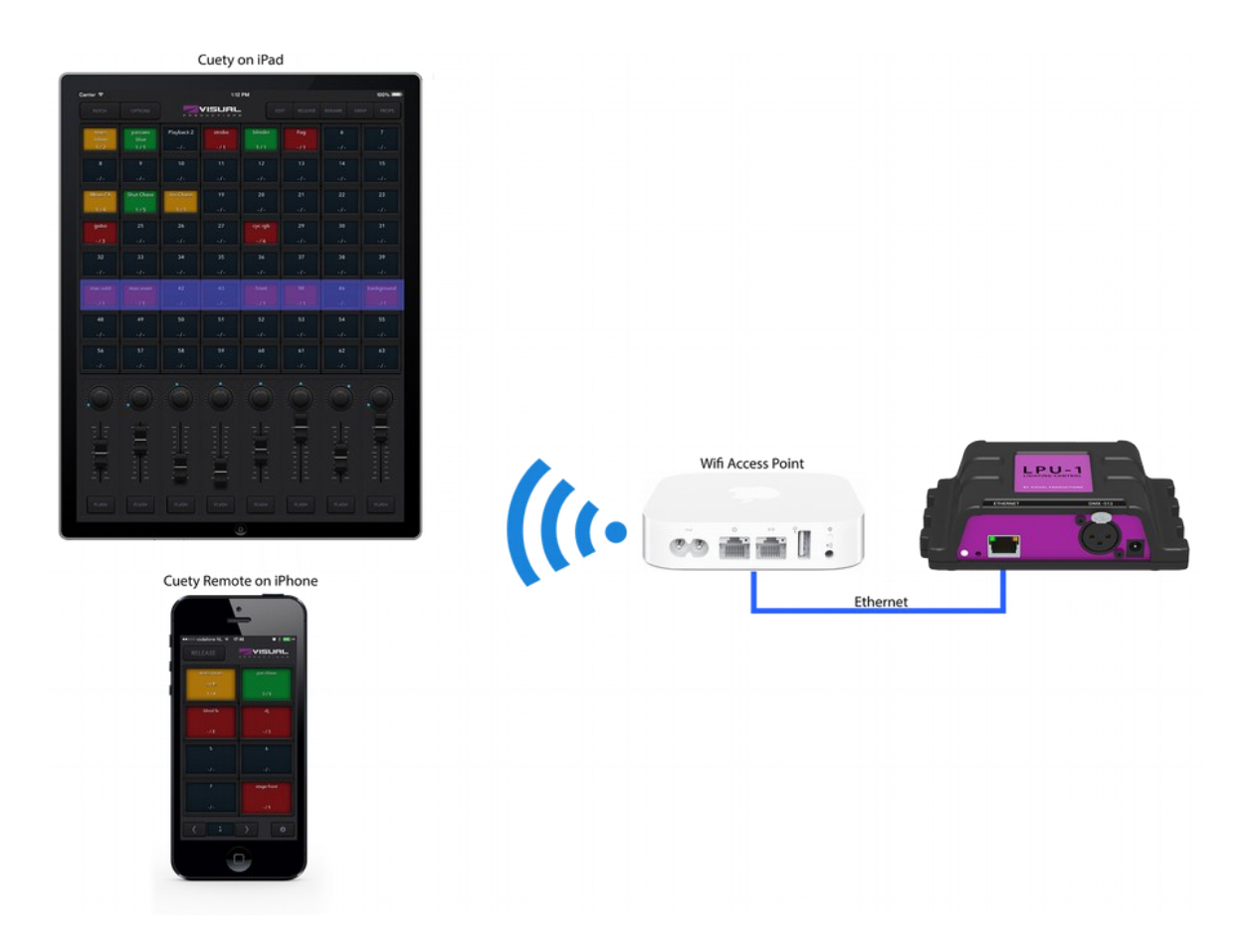

#### <span id="page-2-0"></span>*Sprzęt*

Urządzenie LPU jest mózgiem systemu Cuety. Ta skrzyneczka zajmuje się wszstkimi obliczeniami poziomów DMX, czasów pamięci i generatora efektów. W związku z tym wszystkie informacje dotyczące patchu I pamięci są przechowywane w urządzeniu. Aplikacje są w pewnym sensie tylko 'interfejsem użytkownika'. Dzięki temu w razie przerwania komunikacji pomiędzy LPU i aplikacją – z powodu np. usterki Wi-Fi – pokaz świetlny nadal trwa.

Oznacza to również, że jeśli stosujesz LPU w stałej instalacji oświetleniowej, możesz uruchamiać aplikację (lub aplikację Remote) tylko w celu zmiany sceny świetlnej. Bez połączenia z aplikacją LPU po prostu nadal odtwarza aktywne sceny.

#### **LPU-1 i LPU-2**

Dostępne są dwie wersje LPU: LPU-1 i LPU-2. Różnica pomiędzy nimi jest taka, że LPU-2 ma więcej opcji łączenia z systemami zewnętrznymi. Tylko LPU-2 obsługuje protokoły OSC, TCP, UDP i HTTP, przez co znakomicie nadaje się do integracji z istniejącymi instalacjami. Opcje połączeń LPU-2 omówione są szczegółowo w Dodatku A.

#### <span id="page-3-1"></span>*Aplikacje*

Podstawową aplikacją jest Cuety App dla iPada. W tej aplikacji można stworzyć patch (czyli listę urządzeń podlegających sterowaniu), zaprogramować pamięci I efekty oraz odtwarzać je jak w typowej konsolecie oświetleniowej.

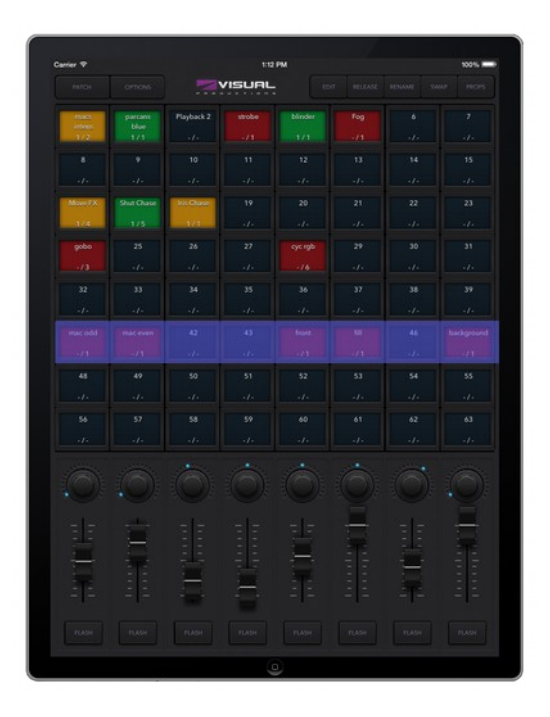

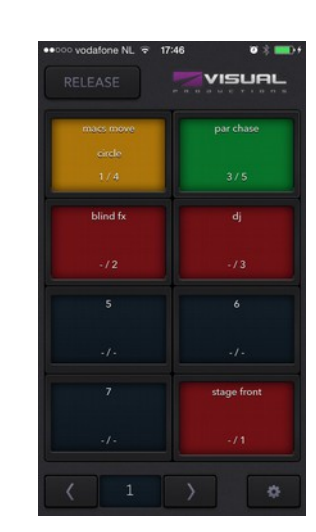

W niektórych sytuacjach nie jest potrzebny pełny dostęp do szczegółów zaprogramowanego pokazu; wystarczy prosty sposób wybierania zaprogramowanych scen. Można wtedy użyć aplikacji Remote App na iPhone'a.

Aplikację Remote App można rozdawać tym użytkownikom systemu, którzy mają mieć ograniczony dostęp; aplikacja Remote App nie umożliwia dokonywania zmian w patchu i pamięciach.

Obie aplikacje są dostępne w Apple App Store.

#### <span id="page-3-0"></span>*Pomoc techniczna*

Jeśli po przeczytaniu tego podręcznika masz jeszcze pytania, poszukaj wsparcia na forum online pod adresem [http://forum.visualproductions.nl.](http://forum.visualproductions.nl/)

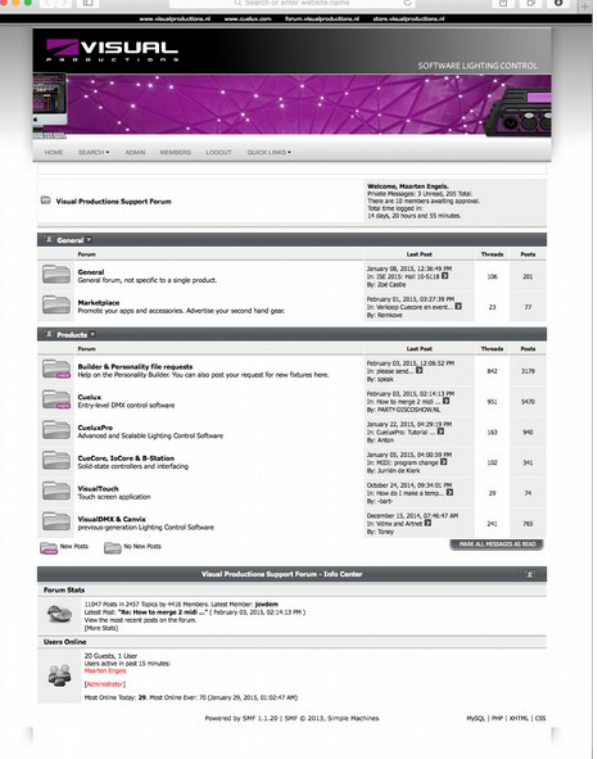

## <span id="page-4-0"></span>**Szybki Start**

Ten rozdział zawiera krótką instrukcję krok po kroku dotyczącą uruchomienia systemu Cuety . Wszystkie etapy są opisane bardziej szczegółowo w kolejnych rozdziałach. W Szybkim Stercie użyjemy prostego 3 kanałowego urządzenia RGB ustawionego na adres 1.

#### **Połączenie**

Zasil urządzenie LPU z dedykowanego zasilacza. Użyj kabla sieciowego do połączenia LPU z ruterem.

#### **DHCP**

Zakładamy tutaj, że masz ruter, który działa jako serwer DHCP. Upewnij się, że urządzenie LPU jest również ustawione na DHCP. Jeśli tak dioda powinna migać na czerwono. Jeśli miga na biało (statyczne IP) użyj ołówka aby krótko wcisnąć przycisk reset.

#### **Cuety**

Uruchom aplikację Cuety na iPadzie i przejdź do zakładki OPTIONS. Wybierz LPU z listy. Teraz powinna palić się zielona dioda w Cuety GUI (po prawej stronie obok przycisku Opcje)

#### **Patch**

Przejdź do ekranu PATCH i wybierz pierwszą komórkę (górna lewa). Naciśnij przycisk PERSONALITY i przejdź do producenta "Generic" gdzie powinieneś wybrać model "RGB 01x".

#### **Edycja**

Wyjdź z okna PATCH, jesteś teraz z powrotem w głównym oknie odtwarzania. Naciśnij przycisk EDIT, a następnie wybierz komórkę odtwarzania. Otworzy się okno EDIT.

Wybierz urządzenie i ustaw dowolne wartości RGB w "programerze" poniżej . Naciśnij ADD dla >1 sekundy, aby dodać cue do listy i nagrać go.

Teraz ustaw kilka innych wartości RGB i naciśnij ADD ponownie dla 1>sekundy aby stworzyć kolejne cue.

#### **Playback**

Naciśnij przycisk BACK, aby powrócić do głównego okna odtwarzania. Teraz możesz aktywować edytowany wcześniej playback poprzez kliknięcie w niego. Stan odtwarzania wskazuje żółty kolor i urządzenie które powinno pokazać pierwszą ustawioną wartość RGB. Klikając na przycisk odtwarzania ponownie przejdziemy do następnej pamięci. Możemy wrócić do ekranu EDIT, aby ustawić czas zmiany i warunki przejścia cue tak aby przechodziły automatycznie.

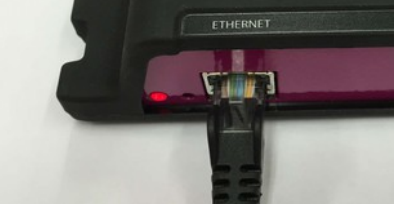

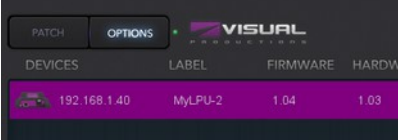

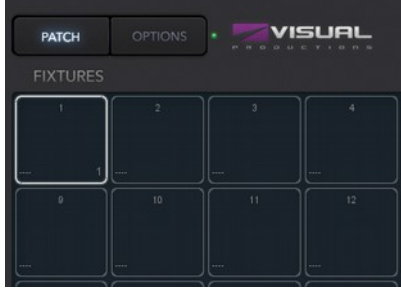

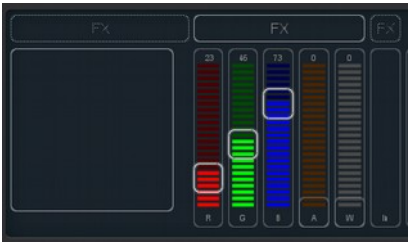

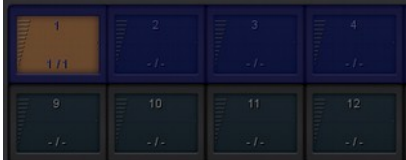

## <span id="page-5-2"></span>**Instalacja**

W tym rozdziale omawiamy kolejne etapy instalacji systemu Cuety.

#### <span id="page-5-1"></span>*Montaż*

LPU można ustawić na biurku albo zamontować na szynie DIN.

#### **Szyna DIN**

Do montażu urządzenia na szynie DIN służy 'uchwyt szynowy TSH 35' prod. Bopla (SKU 22035000).

Uchwyt można zakupić – między innymi – w:

Farnell / Newark (numer produktu 4189991)

Conrad (numer produktu 539775 – 89)

Distrelec (numer produktu 300060)

#### **Zamek Kensington**

Urządzenie można zabezpieczyć przy pomocy standardowego zamka Kensington lock.

#### <span id="page-5-0"></span>*Zasilanie*

LPU wymaga zasilania zasilania ze źródła napięcia od 9 do 12 V DC o wydajności prądowej co najmniej 500mA. Wtyk o średnicy 2,1 mm, plus na środku.

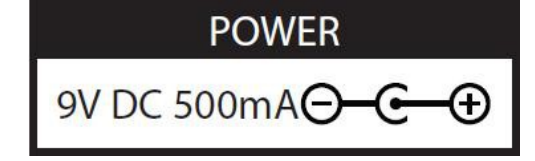

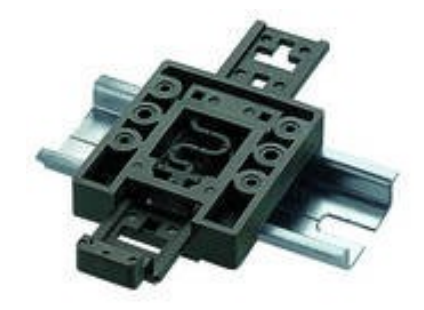

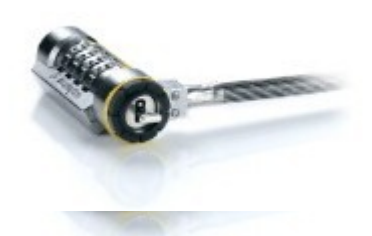

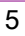

#### <span id="page-6-0"></span>*Sieć*

Podłącz LPU do punktu dostępowego Wi-Fi załączonym przewodem CAT-5, bezpośrednio lub za pośrednictwem przełącznika sieciowego. Port Ethernet w LPU obsługuje auto-sensing, więc nie ma znaczenia, czy użyjesz przewodu zwykłego czy skrzyżowanego.

Ustawieniem fabrycznym LPU jest DHCP. Adres IP zostanie nadany urządzeniu przez serwer DHCP w sieci (funkcję tę zazwyczaj pełni router). Przy ustawieniu DHCP kolorem diody LED w LPU jest czerwony.

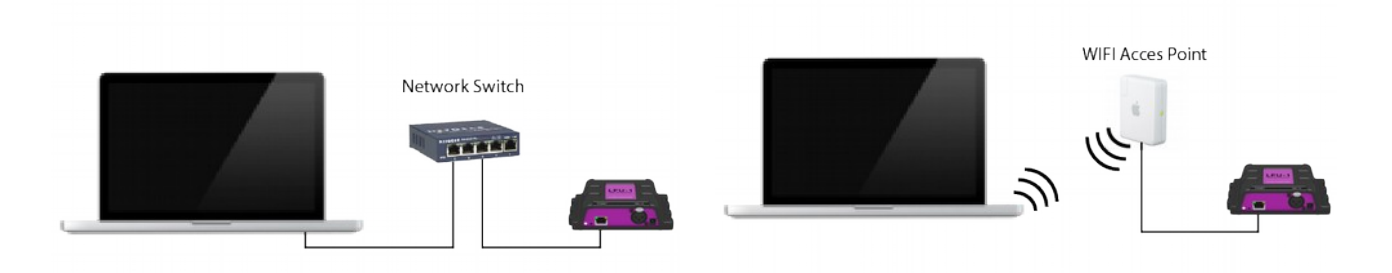

LPU przełącza się na statyczny adres IP przez krótkotrwałe naciśnięcie przycisku Reset. Przy ustawionym adresie statycznym kolorem diody LED w LPU jest biały. Statyczny adres IP stosuje się w razie braku serwera DHCP w sieci, na przykład przy bezpośrednim połączeniu LPU z tabletem lub komputerem, oraz wtedy, gdy chcemy, aby adres IP urządzenia LPU na pewno był niezmienny, np. w instalacji stałej.

Używając stałych adresów IP musisz zadbać o ich niepowtarzalność w obrębie sieci.

Ustawienia IP można także zmienić z poziomu aplikacji Cuety.

Naciskając przycisk Reset w urządzeniu przez co najmniej 3 sekundy można przywrócić ustawienia fabryczne adresu IP i maski podsieci. Pozostałe ustawienia pozostaną bez zmian. Domyślny adres IP to 192.168.1.10; maska podsieci 255.255.255.0

Aby całkowicie wymazać patch i zapisane w LPU pamięci można skorzystać z opcji 'Factory Defaults' programu vManager. Program ten zostanie omówiony na str. [16.](#page-16-0)

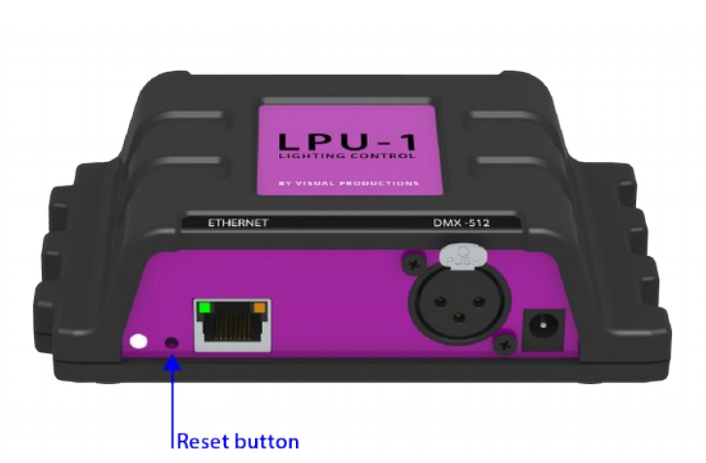

## <span id="page-7-1"></span>**Aplikacja Cuety**

Aplikacja Cuety to główne narzędzie do zaprogramowania pokazu świetlnego I odtwarzania go. Uwaga: przed przystąpieniem do tworzenia patchu I zapisywania pamięci musisz połączyć się z urządzeniem LPU.

Aplikacja jest dostępna dla systemu iOS (wersja na Androida jest w opracowaniu) I można ją pobrać z witryny Apple App Store.

Choć aplikacja jest stworzona głównie na tablety, istnieją również wersje na komputery z systemami operacyjnymi Windows, Mac OS i Ubuntu Linux. Zachęcamy do pobierania ich z naszej witryny. Ponieważ okno aplikacji Programmer jest dostosowane do rozdzielczości ekranu oryginalnego iPada, potrzebny jest komputer z ekranem o wysokości co najmniej 1080 pikseli.

#### <span id="page-7-0"></span>*Options*

Aby połączyć się z urządzeniem LPU, otwórz najpierw stronę Options.

#### **Devices**

Tu można wybrać właściwe urządzenie LPU z listy. Po wybraniu LPU można zmienić jego adres IP. Zmieniając adres IP należy uważać, aby nie wychodzić poza zakres adresów IP tabletu. Nadanie LPU adresu IP spoza zakresu spowoduje zniknięcie LPU z listy. W takim wypadku trzeba nacisnąć przycisk Reset w LPU krótko, by przełączyć je z powrotem na DHCP (czerwona LED) lub długo, by przywrócić domyślny statyczny adres IP (biała migająca dioda LED), tzn. 192.168.1.10.

#### **Art-Net i sACN**

Można uruchomić protokół Art-Net I/lub sACN. Nie są one niezbędne do normalnego korzystania z systemu Cuety. Za ich pomocą można na przykład podłączyć program do wizualizacji 3D I renderować tworzone sceny świetlne.

#### **Plik spektaklu**

Choć wszystkie dane są przechowywane w urządzeniu LPU, można utworzyć kopię zapasową pliku spektaklu w tablecie. Taki plik można następnie 'załadować' do urządzenia. Dostęp do tych plików i kopiowanie ich do komputera są możliwe przy pomocy programu iTunes.

Przy korzystaniu z programu Cuety w wersji

komputerowej, pliki te są przechowywane w następujących katalogach:

Windows C:\Users\[username]\Documents\Visual Productions\Programmer

Mac OS X /Users/[username]/Visual Productions/Common/Programmer

Ubuntu Linux /home/[username]/Visual Productions/Common/Programmer

Plik można zabezpieczyć przed zapisem przez prostą edycję kodu XML w dowolnym edytorze tekstu. Wystarczy zastąpić tag <show> przez <show readonly="true">, aby aplikacja Cuety nie mogła pliku usunąć, nadpisać ani zmienić jego nazwy.

Możliwy jest import pliku pokazu utworzonego w programie Cuelux, czyli innym pakiecie oprogramowania

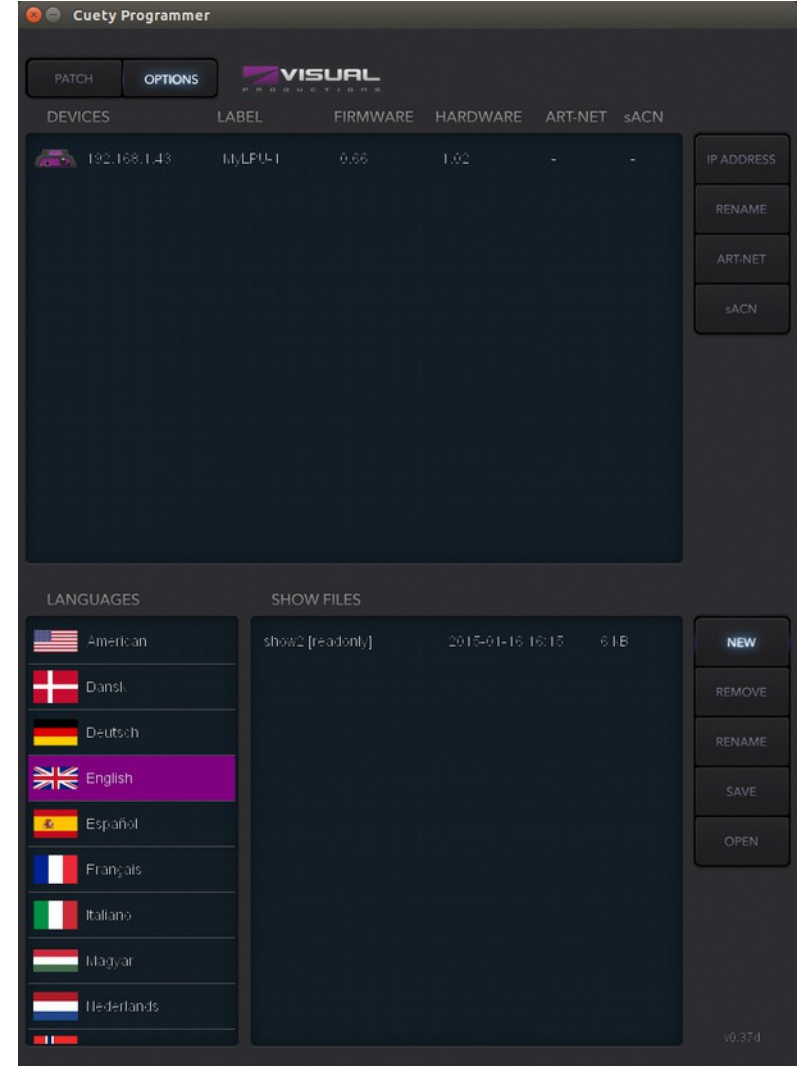

oświetleniowego od Visual Productions. Plik programu Cuelux po skopiowaniu do iPada przy pomocy iTunes będzie widoczny na liście plików spektaklu. Pliki programu Cuelux są tylko do odczytu. Otwarcie takiego pliku zaimportuje patch I niektóre ustawienia odtwarzania. Pamięci natomiast nie zostaną zaimportowane z uwagi na inny sposób zapisu stosowany w programie Cuelux.

#### <span id="page-9-0"></span>*Patch*

Po udanym połączeniu się z urządzeniem LPU logicznym następnym krokiem jest stworzyć patch. Patch to informacja dla sterownika Cuety jakich urządzeń DMX używasz. Cuety obsługuje maksymalnie 64 urządzenia. Mogą to być urządzenia rozmaitych typów I marek.

#### **Dodawanie urządzeń**

Aby dodać urządzenia do patchu zaznacz jedną lub więcej komórek na liście urządzeń, a następnie naciśnij 'Personality'. Wyskoczy okno dialogowe umożliwiające poruszanie się po bibliotece osobowości urządzeń (spotyka się również nazwę profile). Osobowości to opisy aparatów z punktu widzenia protokołu DMX-512. Program Cuety jest wyposażony w sporą, bo liczącą około 3.500 osobowości, bibliotekę urządzeń. Zawiera ona zarówno popularne, jak i mniej znane marki urządzeń ruchomych I efektów specjalnych.

'Producentem' zasługującym na szczególną uwagę jest 'Generic'. To kolekcja najbardziej typowych urządzeń DMX, jak dimmery I oprawy RGB. Jest duże prawdopodobieństwo, że tu znajdziesz odpowiedniki przynajmniej części swojego sprzętu DMX.

<span id="page-9-1"></span>Jeśli masz urządzenie DMX, którego nie ma w bibliotece Cuety, zob. str. [Error: Reference source not](#page-9-1)  [found.](#page-9-1)

#### **Adresowanie**

Każdemu urządzeniu trzeba nadać adres DMX. Robi się to bezpośrednio na urządzeniach. Następnie te same adresy trzeba wprowadzić do patchu Cuety. Sposób nadawania adresu urządzeniom jest opisany w ich dokumentacji. W Cuety zaś należy zaznaczyć jedną lub więcej komórek na liście urządzeń I wcisnąć 'address'. Jeśli zaznaczyłeś więcej niż jedną komórkę, Cuety automatycznie przydzieli urządzeniom kolejne adresy.

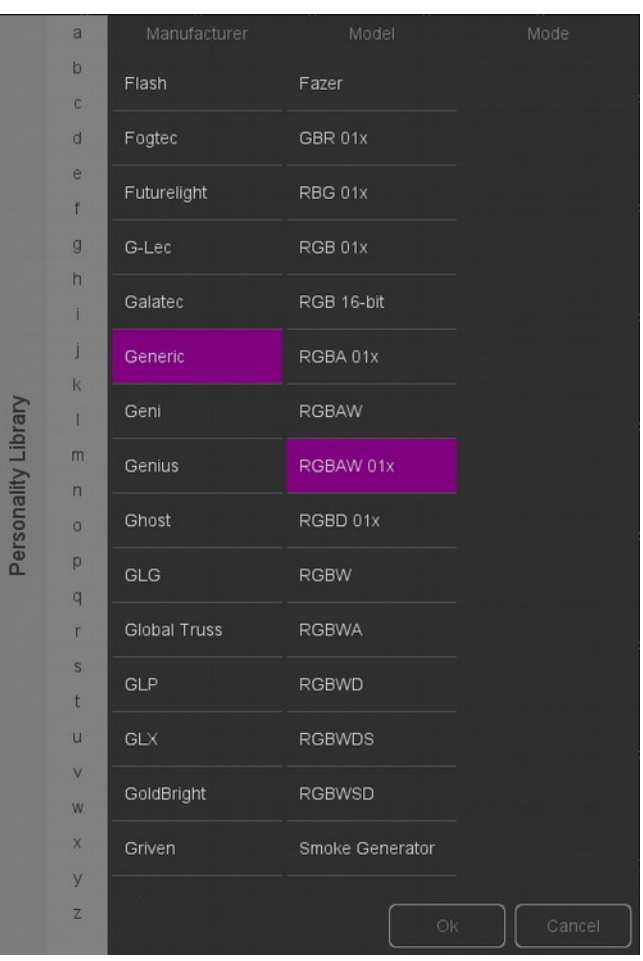

#### **Invert Pan/Tilt**

Przy pracy z urządzeniami z ruchomą głowicą być może będziesz chciał, stosownie do ich orientacji w przestrzeni, odwrócić ruch urządzeń w tilcie i/lub panoramie. Dzięki temu ruch 'w lewo' w sterowniku będzie również ruchem 'w lewo' w rzeczywistości. W przypadku urządzeń zamontowanych na pionowym trussie zechcesz zapewne skorzystać z opcji Swap Pan/Tilt.

#### **Virtual Dimmer**

Jeśli urządzenie realizuje syntezę kolorów RGB(AW), ale nie ma osobnego kanału DMX intensywności, musiałbyś regulować intensywność z zachowaniem koloru ściągając jednocześnie i proporcjonalnie wszystkie suwaki RGBAW, co raczej nie jest zbyt wygodne. Rozwiązaniem jest Virtual Dimmer; dzięki tej opcji można sterować intensywnością niezależnie od poziomu składowych RGBAW. LPU samo obliczy poziomy poszczególnych kanałów DMX

#### **Komórki**

Cuety nie obsługuje komórek w urządzeniach. W bibliotece są urządzenia z komórkami, np. piksele RGB lub dimmery wielokanałowe. Korzysta z nich nasz drugi program, Cuelux(Pro). Cuety ignoruje wszystkie osobowości w trybach z komórkami.

Dimmer wielokanałowy w Cuety należy dodać jako stosowną liczbę urządzeń 'Generic - Dimmer 01x'. Wielokomórkowe oprawy RGB należy traktować jako wiele pojedynczych opraw 'Generic – RGB 01x'.

#### <span id="page-11-0"></span>*Playback*

Widok Playback przedstawia 64 klawisze odtwarzania. Każdy Playback może zawierać jedną lub więcej pamięci. O pamięciach bardziej szczegółówo powiemy nieco później.

Klawisze zapewniają bezpośredni dostęp do uruchamiania I zatrzymywania poszczególnych playbacków. Aby włączyć playback po prostu naciśnij raz jego klawisz. Aby zwolnić playback (czyli wyłączyć go) możesz albo przytrzymać przycisk wciśnięty dłużej niż sekundę, albo wcisnąć 'Release' u góry, a następnie wybrać playback. Aby zwolnić naraz wszystkie playbacki, przytrzymaj 'Release' wciśnięty dłużej niż sekundę.

Aby zmienić intensywność i prędkość odtwarzania playbacku trzeba najpierw wybrać właściwy bank. Wybrany bank jest zaznaczony błękitnym paskiem. Pasek przesuwa się trzema palcami (w systemie iOS) albo pokrętłem myszy lub klawiszami PageUp/PageDown (w systemach Windows, Mac OS, Ubuntu).

#### **Swap**

Jeśli chcesz przenieść playback wraz z zawarością w inne miejsce, wciśnij Swap u góry, a potem zaznacz playback, który chcesz przenieść, a następnie jego miejsce docelowe. Jeśli miejsce docelowe nie jest puste, playbacki zostaną zamienione miejscami.

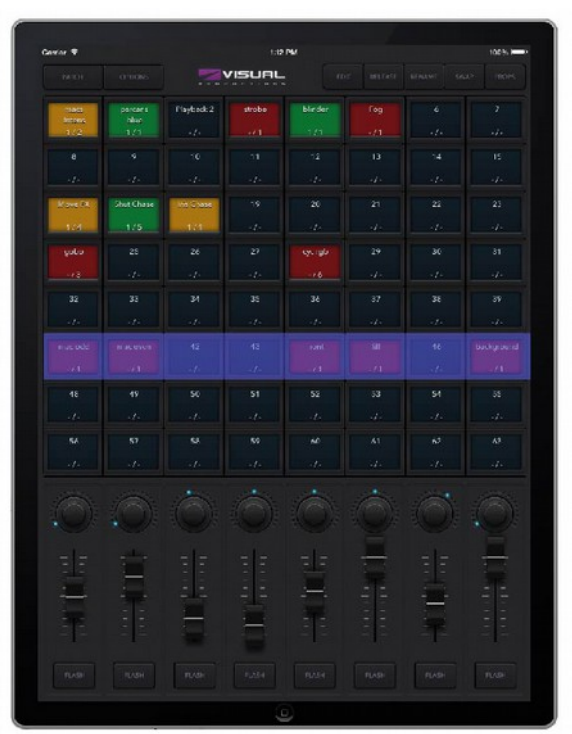

#### **Properties**

Każdy playback ma rozmaite właściwości. Możesz je zmienić, jeśli najpierw wciśniesz Props u góry, a następnie klawisz żądanego playbacku.

Background – Przy włączonej opcji Background playback uruchomi się automatycznie po włączeniu zasilania LPU. Ponadto playback będzie ignorował polecenie Release All (dłuższe przyciśnięcie klawisza 'Release'). Opcja Background jest przydatna w razie sterowania oświetleniem, które nigdy nie powinno być wyłączane; np. światła na zasceniu zapewniające bezpieczeństwo wchodzącym na scenę artystom.

Exclusive – Z kilku jednocześnie uruchomionych playbacków z opcją Exclusive tylko jeden może w danej chwili być aktywny. Uruchomienie nowego playbacku exclusive powoduje automatyczne wyłączenie poprzedniego. Exclusive działa w ramach banku, tzn. playbacki exclusive z różnych banków nie wpływają na siebie nawzajem. Przy użyciu Exclusive można uzyskać zachowanie sterownika podobne do LTP czy palet, które to funkcje spotyka się wyłącznie w sterownikach klasy profesjonalnej.

Go Mode – Modyfikuje działanie klawisza playbacku. Domyślnie Go: klawisz wysyła komendę Go Forward (Go+) do playbacku który startuje, lub, o ile był uruchomiony wcześniej, przechodzi do kolejnej pamięci. Dłuższe wciśnięcie zwalnia playback. Jeśli wybierzemy Toggle, pierwsze naciśnięcie uruchamia playback, a kolejne zwalnia go. W trybie Flash playback jest aktywny tak długo, jak długo przytrzymamy klawisz. Solo działa podobnie, z tą jednak różnicą, że tymczasowo zamyka pozostałe playbacki.

Repeat – Określa działanie playbacku po dojściu do ostatniej pamięci: Loop zaczyna odtwarzanie od początku. Bounce odtawarza pamięci w kolejności od ostatniej do pierwszej, a następnie znów od początku, i tak dalej bez końca. Random odtwarza pamięci w losowej kolejności, bez końca. Off automatycznie zwalnia playback na końcu kolejki.

#### <span id="page-12-0"></span>*Edit*

Na tej stronie można edytować zawartość playbacku.

#### **Pamięć**

Pamięć to inaczej krok w sekwencji świetlnej. A Pamięć bywa niekiedy nazywana sceną, są to synonimy. Wybór jednej lub drugiej nazwy to kwestia upodobań. Niekiedy potrzebna jest tylko jedna pamięć, gdy potrzebujesz statycznej sceny świetlnej. Niekiedy potrzebna będzie sekwencja wielu pamięci; na przykład jeśli przygotowałeś obrazy świetlne kolejnych scen w przedstawieniu teatralnym. W tym wypadku będziesz przechodził do kolejnych pamięci na początku każdej sceny.

Z kilku kolejnych pamięci możesz stworzyć 'chase', na przykład na imprezę disco. Aby stworzyć chase, wystarczy zbudować pamięci dla kolejnych kroków i nakazać Cuety odtwarzać je po kolei automatycznie.

Przyciskami 'Add' i 'Remove' można zmieniać liczbę pamięci w playbacku. Naciśnięcie 'Remove' dłużej niż sekundę usuwa wszystkie pamięci. Po wybraniu pamięci (będzie zaznaczona na niebiesko) można zmieniać jej właściwości przy pomocy przycisków 'Rename', 'Condition', 'Delay' i 'Fade' buttons.

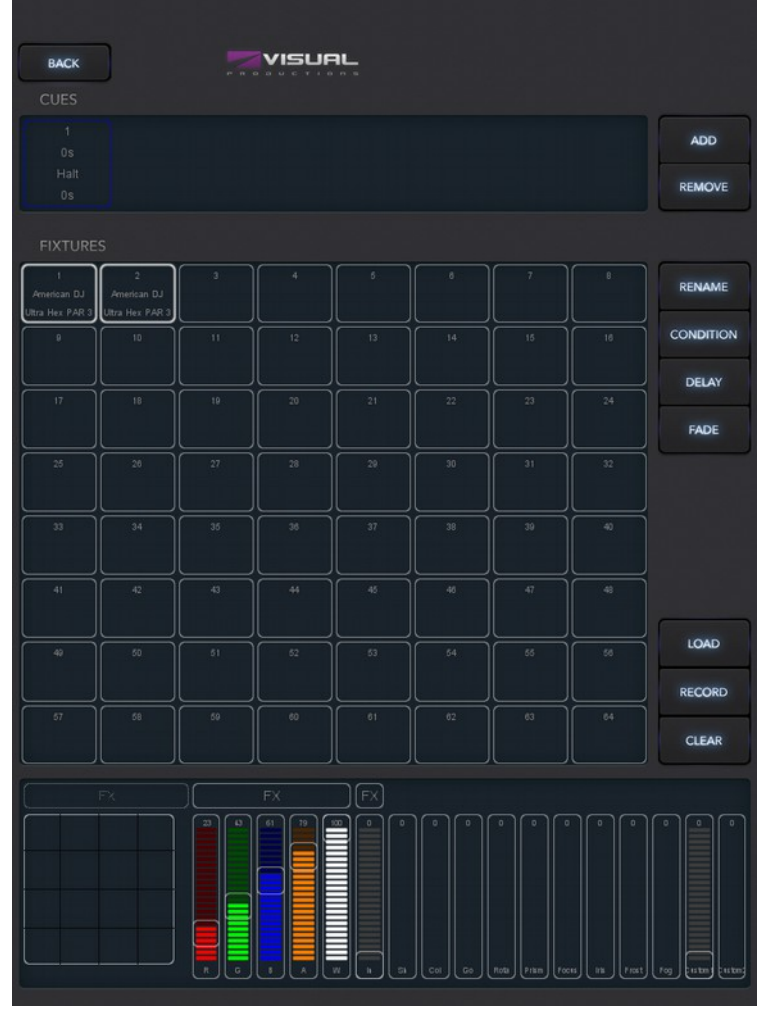

#### **Condition**

Condition decyduje, czy między kolejnymi

pamięciami playback będzie pauzował. W trybie 'Halt' po ukończeniu zmiany światła playback zatrzymuje się i czeka na podanie komendy Go przez użytkownika (naciśnięcie klawisza playbacku). Na komendę Go playback odtwarza następną pamięć.

W trybie 'Follow' playback automatycznie przechodzi do kolejnych pamięci bez komendy Go. W ten sposób można tworzyć automatyczne chase'y.

#### **Delay**

Czas opóźnienia ma zastosowanie tylko w trybie Follow, gdy po ukończeniu jednej zmiany światła playback automatycznie rozpoczyna następną. Wartość 'Delay' to czas oczekiwania pomiędzy zakończeniem jednej zmiany, a rozpoczęciem następnej.

#### **Fade**

Zmiana światła to przejście parametrów od wartości obecnej do zaprogramowanej w pamięci. Odbywa się to w czasie podanym jako 'Fade'. Jeśli ustawimy czas 0, nie będzie płynnego przejścia; wartości zmienią się natychmiastowo.

#### **Fixtures**

W tej siatce możemy wybierać urządzenia. Zmiany dokonywane w obszarze 'Programmer' poniżej mają zastosowanie do wybranych urządzeń. Urządzenie jest zaznaczone na czerwono, jeśli co najmniej jeden jego atrybut jest zapisany w danym playbacku.

#### **Programmer**

Widok u dołu strony Edit to właściwy edytor, czyli Programmer. Programmer przechowuje 'obraz' świetlny, tzn. może zawierać poziomy rozmaitych parametrów poszczególnych urządzeń. Zasadniczo to właśnie w Programmerze buduje się 'scenę' świetlną, a następnie zapisuje się ją po naciśnięciu klawisza 'Record'. Dotychczasowa zawartość pamięci zostaje w ten sposób zastąpiona przez zawartość Programmera. Przed użyciem klawisza 'Record' musi być wybrana tylko jedna pamięć.

Aby zmodyfikować pamięć, najpierw wprowadza się jej zawartość z powrotem do Programmera klawiszem 'Load'. Dalsze postępowanie jest takie samo, jak przy tworzeniu nowej pamięci: zmienia się wartości w Programmerzei zapisuje je w pamięci Przy pomocy klawisza 'Record'.

Przycisk 'Clear' usuwa wartości z Programmera. Jeśli jakieś urządzenia są wybrane, 'Clear' usuwa tylko wartości dla tych urządzeń. Jeśli wybrane urządzenia nie mają żadnych wartości w Programmerze albo żadne urządzenia nie są wybrane, Clear wyczyści wszystkie wartości wszystkich urządzeń w Programmerze. W praktyce podwójne kliknięcie Clear całkowicie wymazuje Programmer.

Jeśli atrybut ma zapisaną w danym playbacku wartość, jego suwak w Programmerze jest oznaczony na czerwono.

#### **FX**

Playback składa się z pamięci, a pamięci to statyczne 'sceny' świetlne. W celu animacji oświetlenia zazwyczaj tworzysz wiele pamięci, a następnie układasz je w chase. Można jednakże użyć efektów (FX), by szybko stworzyć dynamiczne, animowane sceny świetlne. Na przykład płynny ruch po okręgu ruchomej głowicy lub skanera wymagałby stworzenia bardzo wielu pamięci. Przy pomocy efektów wybierasz tylko efekt 'Circle' dla pozycji, regulujesz kilka parametrów I gotowe.

Są też efekty dla syntezy kolorów RGB, np. efekt tęczy. Istnieją także efekty dla intensywności. Przy ich pomocy możesz szybko tworzyć chase'y regulując parametr 'Phase'.

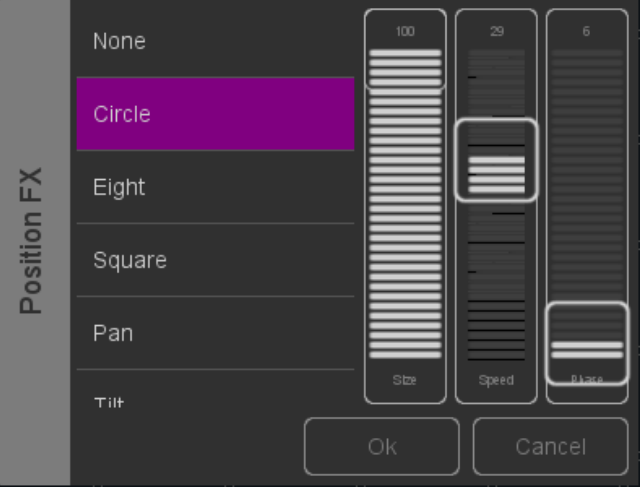

## <span id="page-14-1"></span>**Aplikacja Remote**

Aplikacja Remote Cuety to małe narzędzie do sterowania urządzeniem LPU. Aplikacja Remote nie pozwala modyfikować ustawień wewnątrz kontrolera. Założenie jest takie, że używa jej się, gdy zawartość LPU jest już zaprogramowana przy pomocy aplikacji Cuety.

Aplikacja Remote jest dostępna tylko na system operacyjny iOS (wersja na Androida w opracowaniu) i można ją pobrać z Apple App Store. Działa na iPhone'ach i iPadach.

Aplikacja Remote daje dostęp do klawiszy Playback.

Aby połączyć się z LPU, otwórz stronę Settings I wybierz LPU z listy.

#### <span id="page-14-0"></span>*Cuelux*

Aplikacja Remote może także służyć do zdalnego sterowania systemem Cuelux od Visual Productions. Cuelux to sterownik DMX większy I mocniejszy niż Cuety. Więcej informacji na temat Cueluxa pod adresem [www.cuelux.com.](http://www.cuelux.com/)

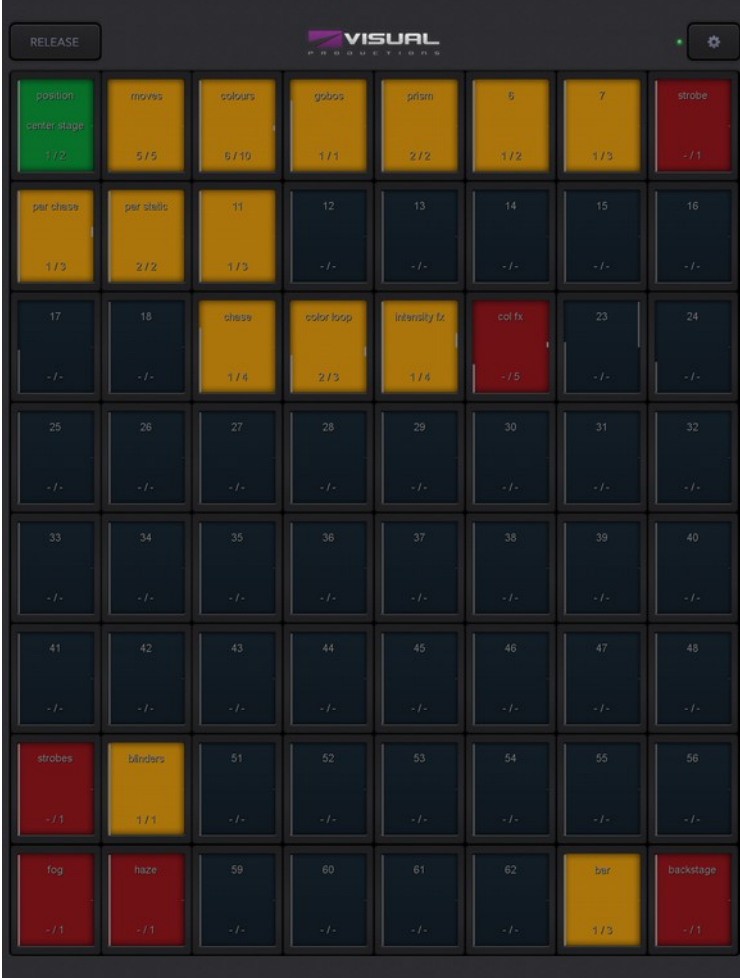

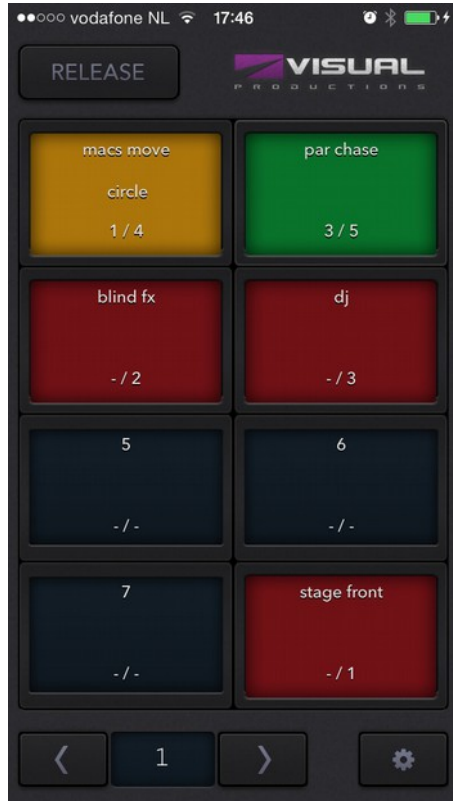

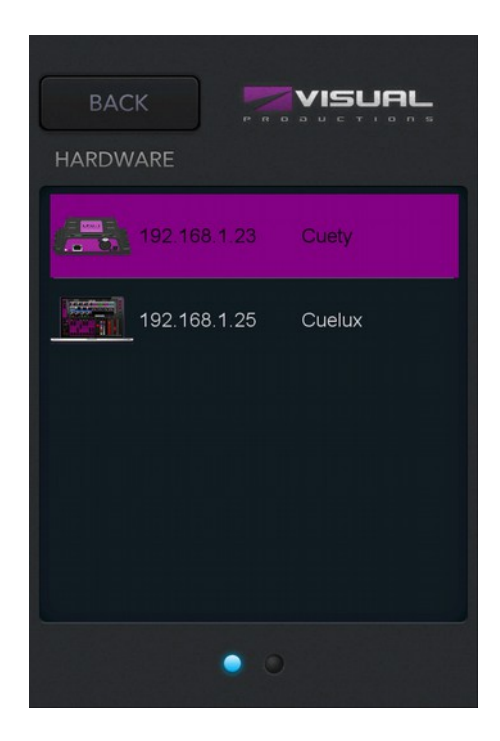

## <span id="page-15-0"></span>**Tworzenie osobowości**

Cuety ma wbudowaną sporą bibliotekę osobowości urządzeń. Może się jednak zdarzyć, że urządzenie, którym chcesz sterować, w naszej bibliotece nie występuje. Jeśli masz życzenie, aby nowe urządzenie zostało dodane do biblioteki Cuety, możesz je zgłosić na forum [www.visualproductions.nl/forum.](http://www.visualproductions.nl/forum) Nie zapomnij dodać, że chodzi o bibliotekę Cuety, oraz podać link do instrukcji urządzenia.

Możesz również stworzyć własny plik osobowości w programie vBuilder. Narzędzie to jest do pobrania z naszej witryny

[www.visualproductions.nl/downloads.](http://www.visualproductions.nl/downloads) Potrzebny będzie vBuilder wersji 1.3.88 lub wyższej.

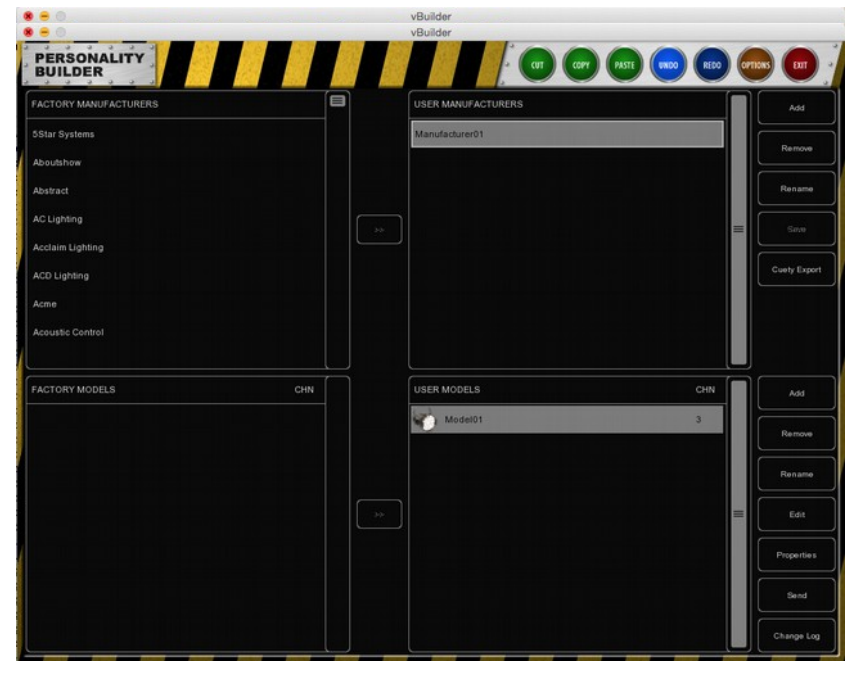

Stworzenie osobowości I posłużenie się nią w Cuety wymaga wykonania następujących kroków:

- Stwórz plik osobowości (vBuilder jest wyjaśniony w ostatnim rozdziale podręcznika Cueluxa)
- Naciśnij przycisk "Cuety Export"
- Przejdź do folderu User/Visual Productions/vBuilder
- Skopiuj plik "user.personality" do aplikacji Cuety przy pomocy iTunes

Teraz możesz wybrać osobowość z listy widocznej w menu Patch aplikacji Cuety.

### <span id="page-16-0"></span>**vManager**

Do zarządzania różnymi sieciowymi sterownikami oświetlenia produkcji Visual Productions służy program vManager. Program jest dostępny na systemy operacyjne Microsoft Windows, Mac OS X oraz Ubuntu Linux I można go pobrać bezpłatnie z naszej witryny.

vManager umożliwia aktualizację firmware'u urządzenia LPU. Nowe wersje są przechowywane wewnątrz programu vManager. Pobranie nowej wersji vManagera może udostępnić nową wersję firmware'u LPU.

Program vManager ma wiele funkcji odnoszących się do innego sprzętu Visual Productions, na przykład CueCore czy IoCore. Niektóre klawisze będą nieczynne podczas pracy z LPU, ponieważ do tego sprzętu nie mają zastosowania.

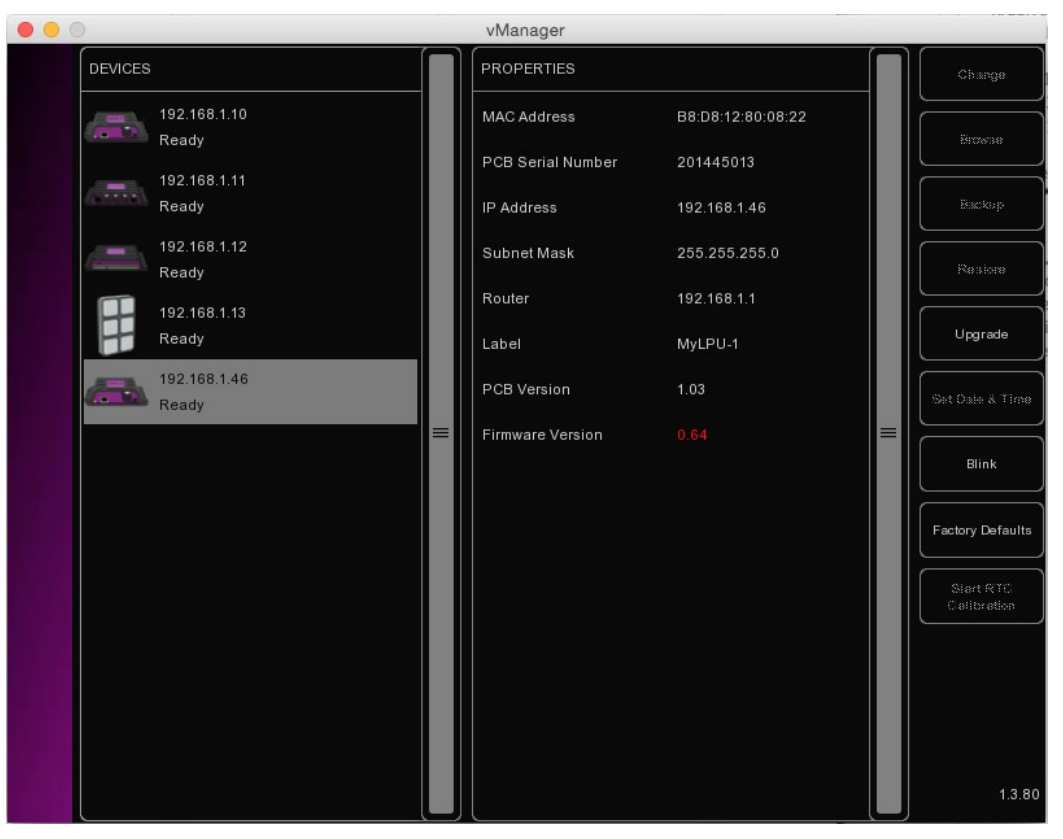

#### **Blink**

Aby zidentyfikować konkretne urządzenie, możesz wymusić szybkie miganie jego diody LED. Migotanie włącza się klikając urządzenie dwa razy na liście 'Devices' albo przez wybranie urządzenia na liście I naciśnięcie przycisku 'Blink'.

#### **Aktualizacja firmware'u**

Aby zaktualizować firmware, wybierz urządzenie I naciśnij przycisk 'Upgrade Firmware'. W oknie dialogowym wybierz wersję, którą chcesz zainstalować.

#### Uwaga: Nie dopuść do odłączenia zasilania LPU podczas procesu aktualizacji.**Factory Defaults**

Naciśnięcie klawisza 'Factory Defaults' wymaże pamięć zawierającą wszystkie dane użytkownika, jak zawartość playbacków, ustawienia klawiszy itp. I przywróci wartości fabryczne wszystkich ustawień. Nienaruszone pozostaną jedynie ustawienia IP urządzenia.

## <span id="page-17-2"></span>**Dodatek A: Połączenia LPU-2**

Następujące funkcjonalności są obsługiwane tylko przez LPU-2, nie przez LPU-1.

#### <span id="page-17-1"></span>*OSC*

OSC (Open Sound Control) to protokół komunikacji pomiędzy komputerami, programami i różnego rodzaju sprzętem multimedialnym. OSC wykorzystuje sieć komputerową do wysyłania I odbierania komunikatów, w tym MIDI, kodu czasowego i informacji własnych.

Dostępne są aplikacje do tworzenia interfejsów użytkownika na systemy iOS (iPod, iPhone, iPad) i Android. Można przy ich pomocy stworzyć własny, odporny na głupotę użytkownika sterownik do urządzenia. Np. TouchOSC ze strony http://hexler.net/software/touchosc.

OSC jest zintegrowany z prawie wszystkimi sterownikami produkcji Visual Productions. Jest to zalecany sposób łączenia np. urządzeń B-Station i LPU-2.

Funkcjami urządzenia LPU-2 można sterować przy pomocy następujących komunikatów OSC:

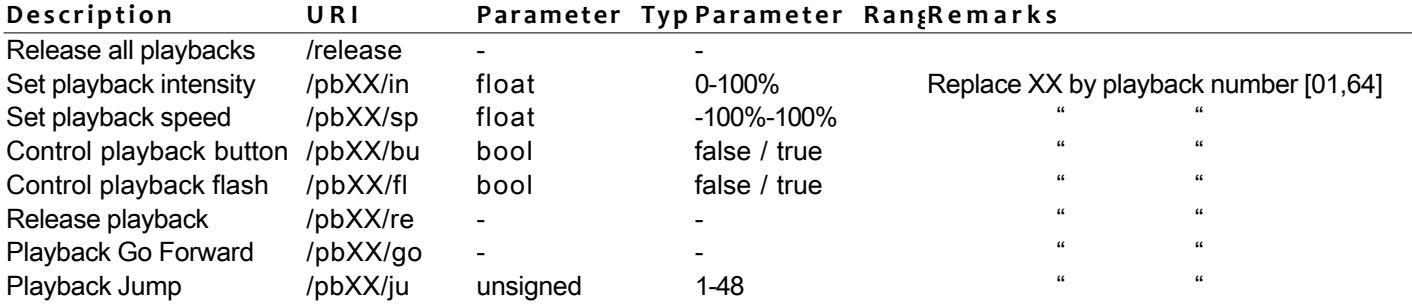

LPU-2 nasłuchuje komunikatów OSC na porcie 8000.

#### <span id="page-17-0"></span>*TCP I UDP*

TCP (Transmission Control Protocol) to protokół przesyłu komunikatów w sieci Ethernet. TCP zapewnia niezawodne, uporządkowane I chronione przed błędami przesyłanie komunikatów pomiędzy programami uruchomionymi na komputerach podłączonych do sieci lokalnej, intranetu lub publicznego Internetu.UDP (User Datagram Protocol) to prosty protokół przesyłu komunikatów w sieci. Nie zapewnia żadnej ochrony przed błędami.Choć UDP jest nieco szybszy niż TCP, jest mniej bezpieczny.

Zazwyczaj albo TCP, albo UDP bywa obsługiwany przez rozmaite urządzenia multimedialne, jak projektory video czy sterowniki.

Funkcjami urządzenia LPU-2 można sterować przy pomocy następujących łańcuchów ASCII (tekst czytelny dla człowieka):

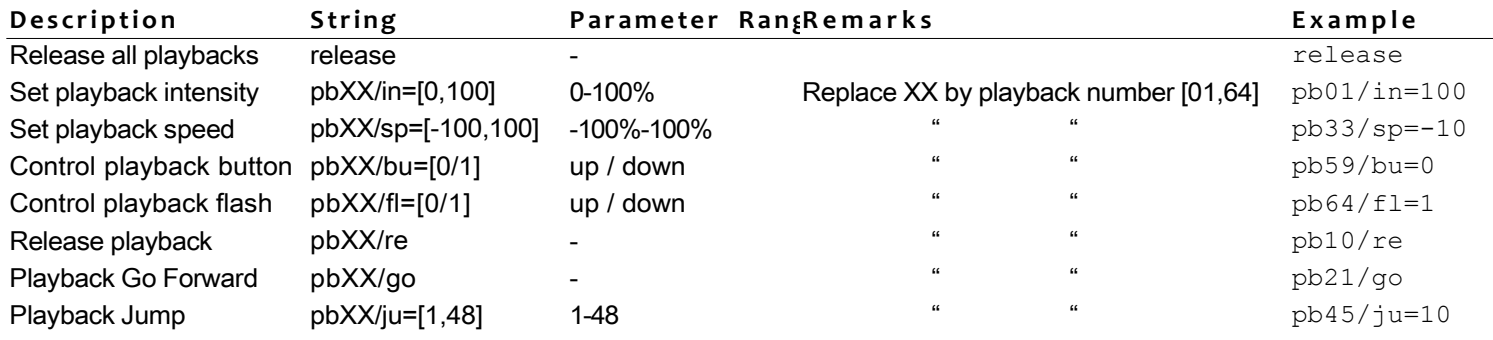

The LPU-2 nasłuchuje komunikatów TCP i UDP na porcie 7000.

#### <span id="page-18-0"></span>*HTTP*

HTTP (Hyper Text Transfer Protocol) to standardowy protokół dostępu do stron internetowych. Może być również wykorzystywany do sterowania funkcjami LPU-2 przy pomocy poniższych adresów URLs.

Żądania HTTP GET należy wysyłać na porcie 80.

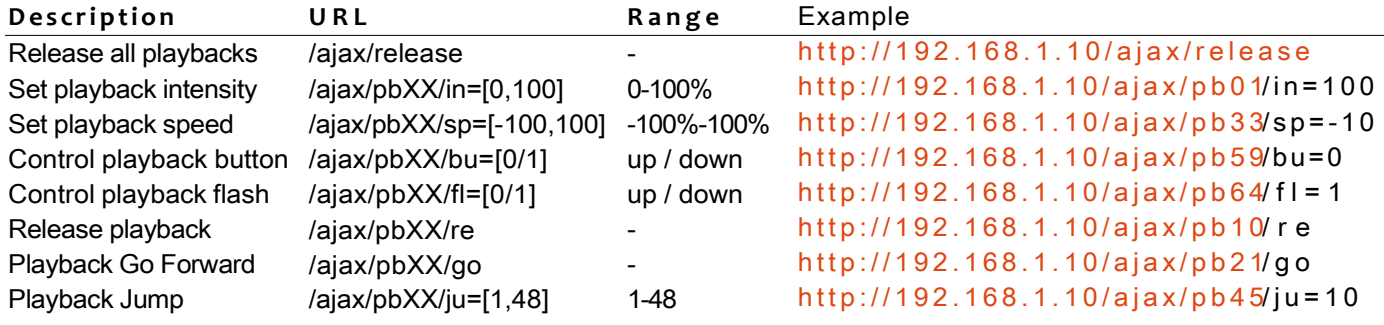

## Indeks alfabetyczny

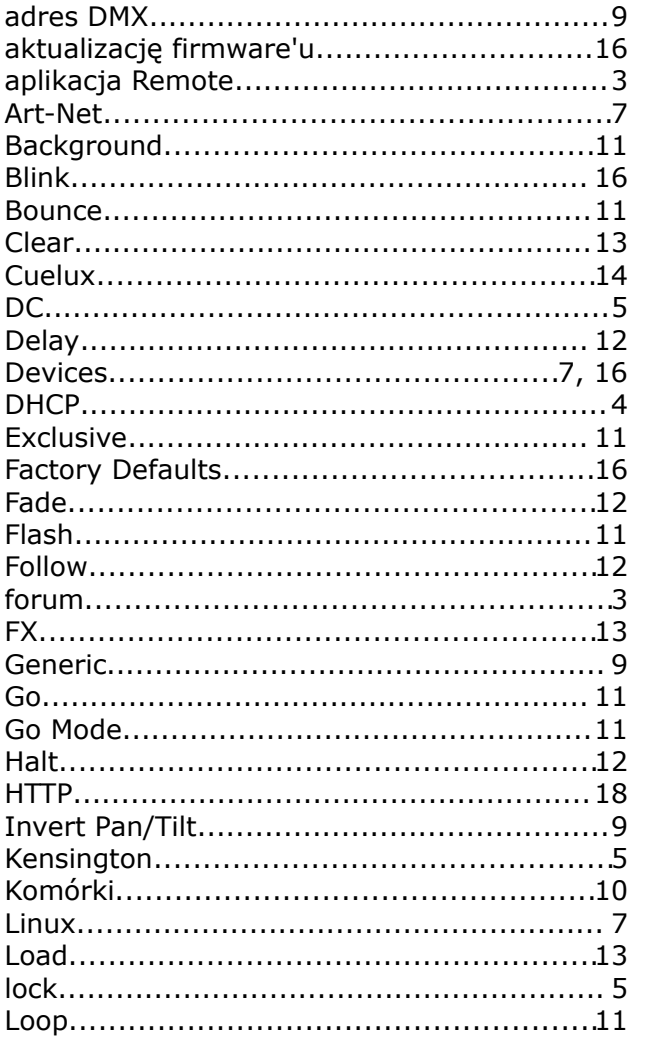

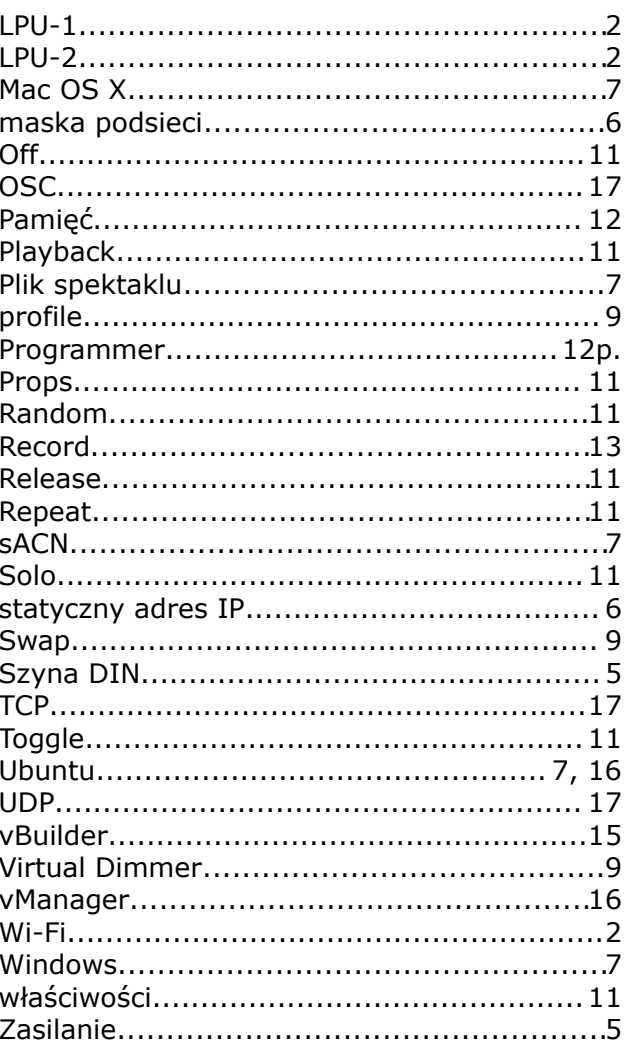